# **Windows Defender Definition Update – Daily**

If you want Windows Defender to install definition update daily, it can be achieved through task schedule as detailed below.

Open Task Scheduler

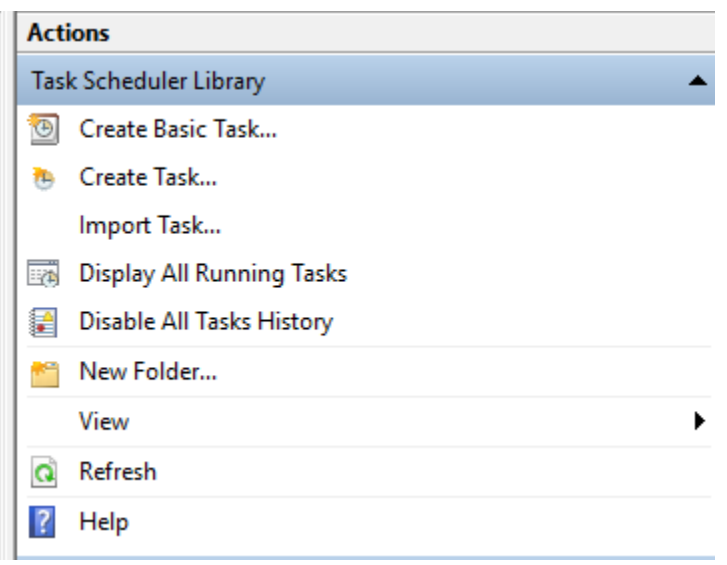

### Create Basic Task Wizard

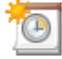

Create a Basic Task

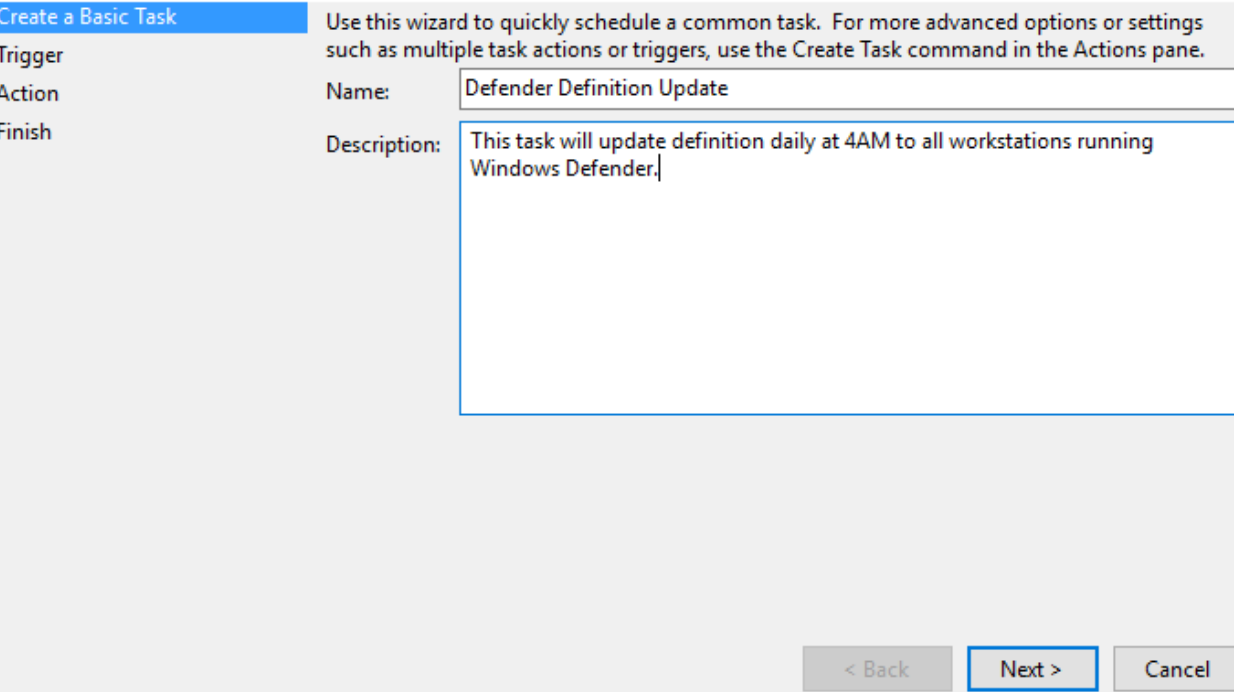

Create Basic Task Wizard

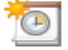

**Task Trigger** 

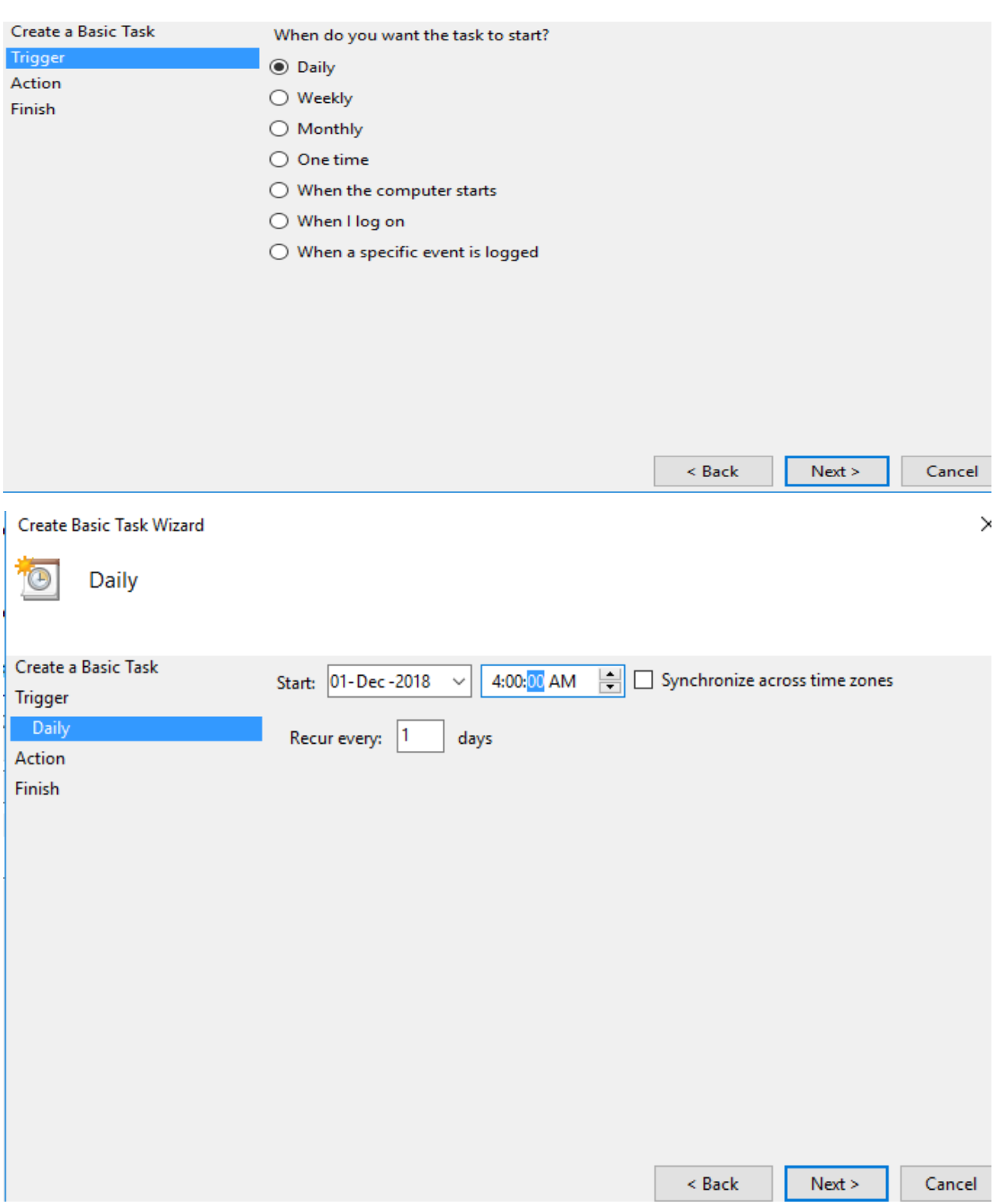

Create Basic Task Wizard

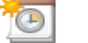

Action

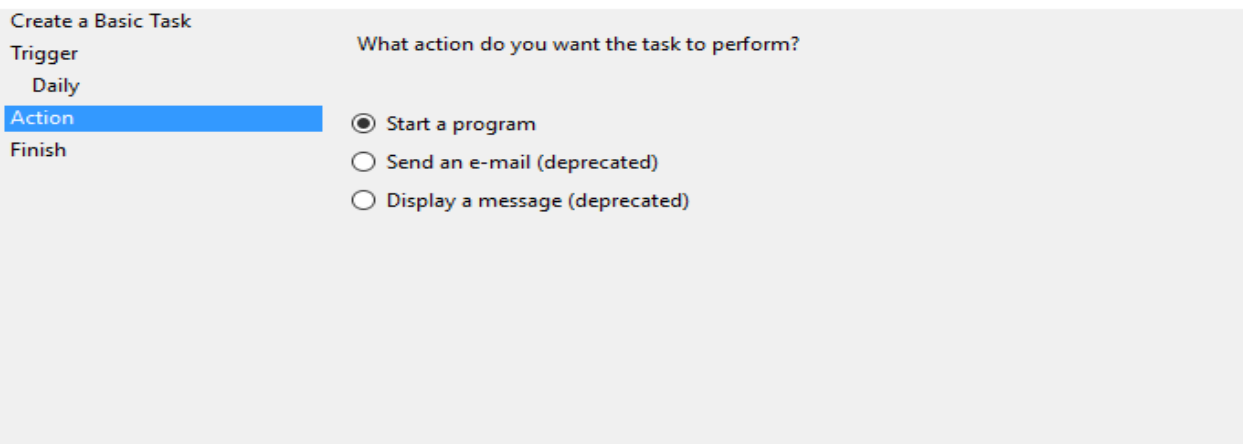

 $<$  Back $\,$ "C:\Program Files\Windows Defender\MpCmdRun.exe" -SignatureUpdate

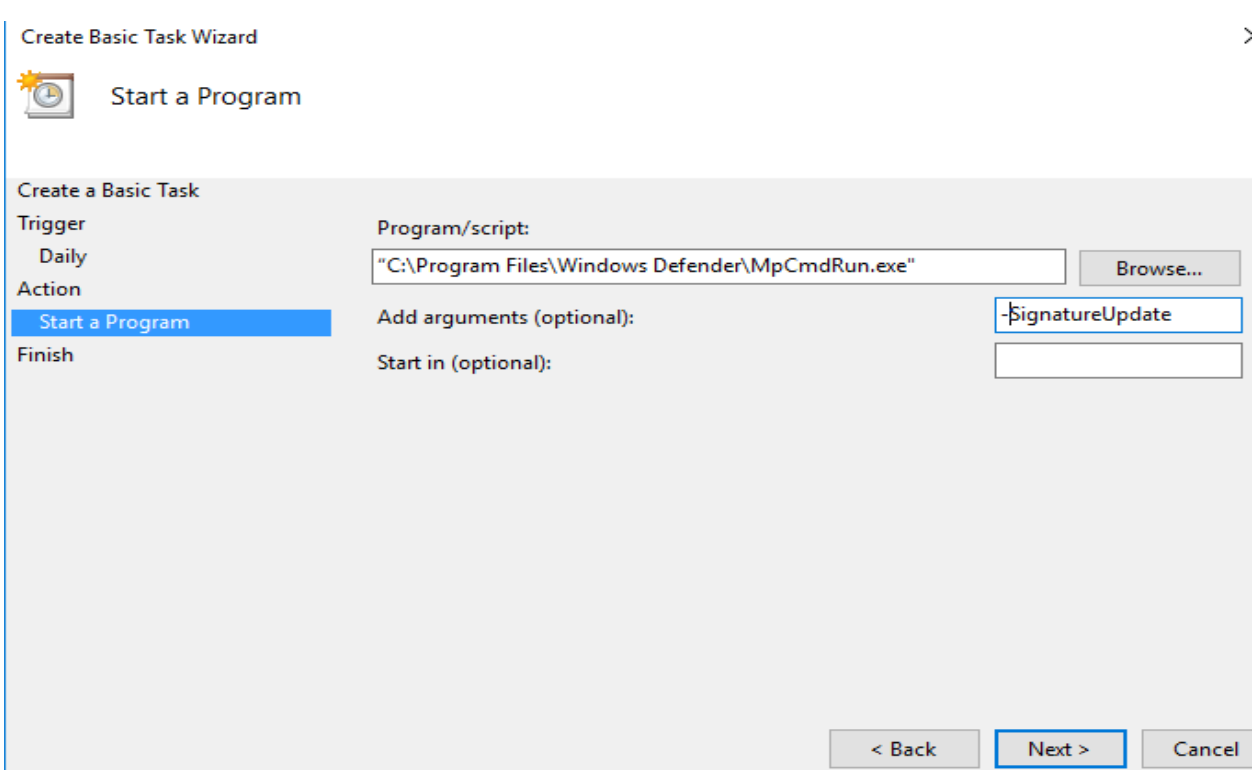

 $Next >$ 

Cancel

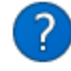

It appears as though arguments have been included in the Program text<br>box. Do you want to run the following program:<br>"C:\Program

With the following arguments:<br>Files\Windows Defender\MpCmdRun.exe" -SignatureUpdate

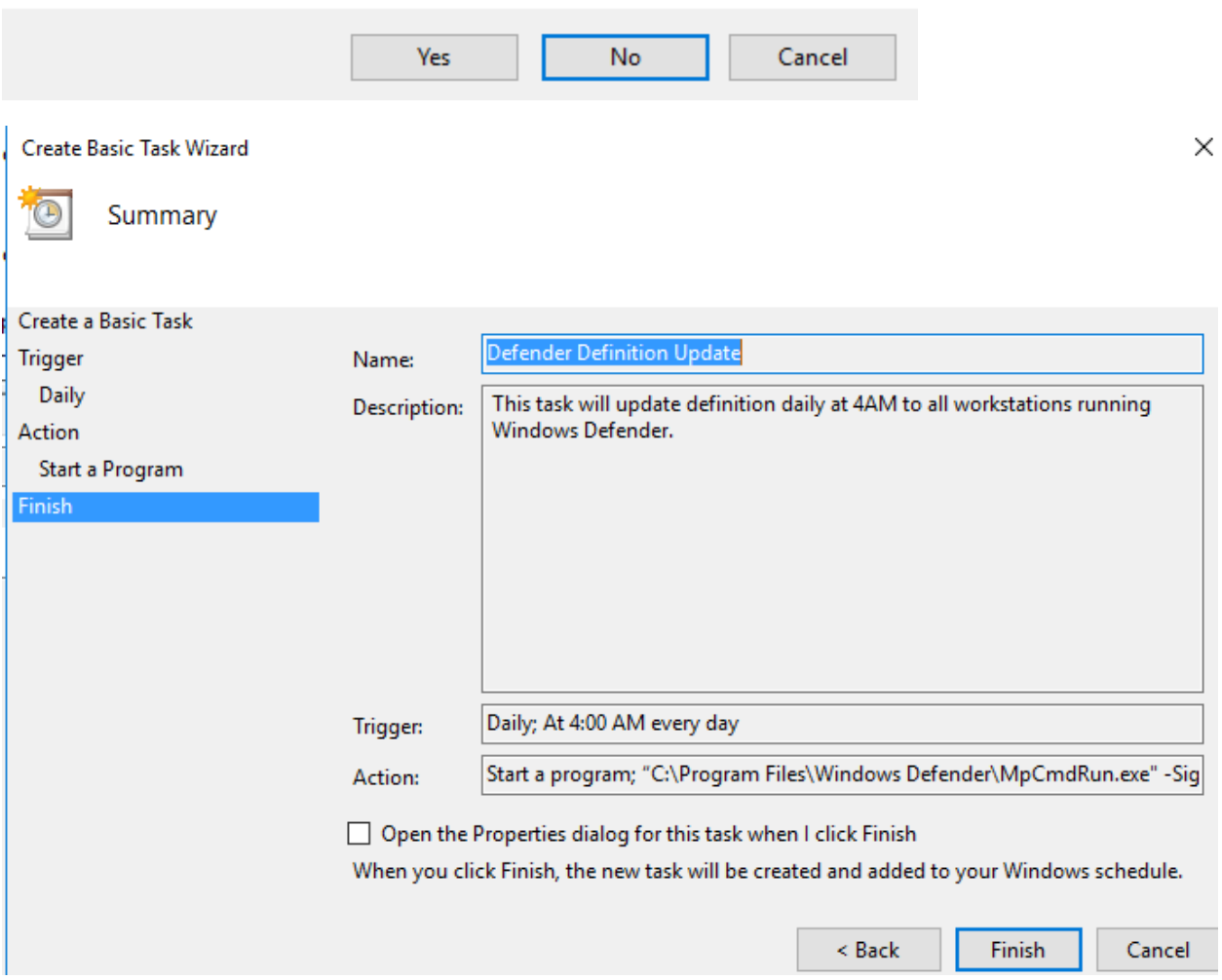

Above task will run daily as set out above.

If you want to deploy to multiple workstations then a batch file is the way to go. Here are the steps for that.

First copy the batch file to a network share. In my case the file is copied to Myshare on the Domain Controller.

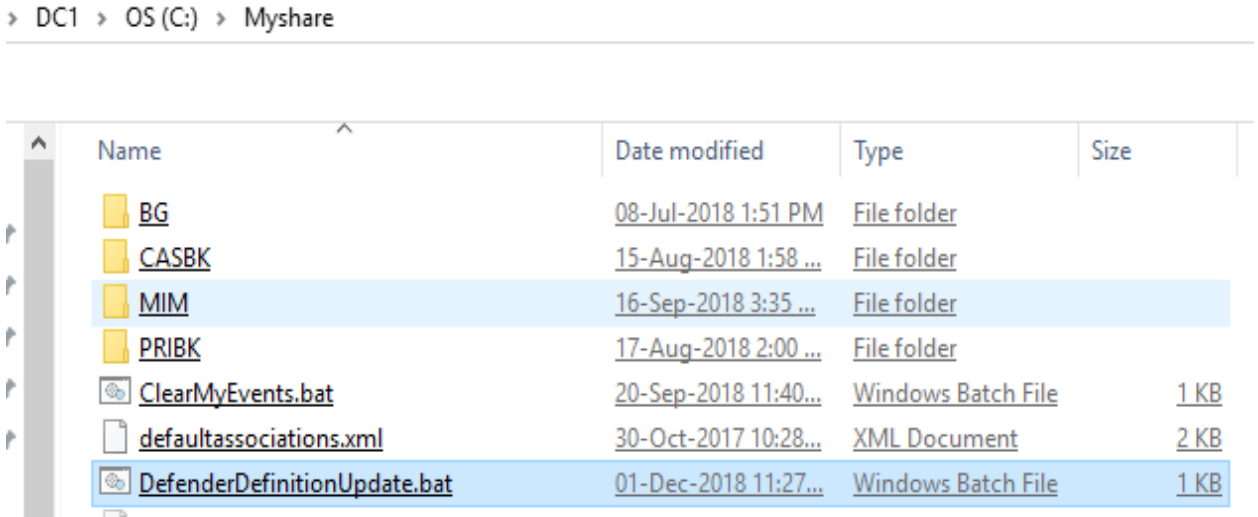

Now we can create a GPO that will copy the batch file to every workstation to C:\Temp folder.

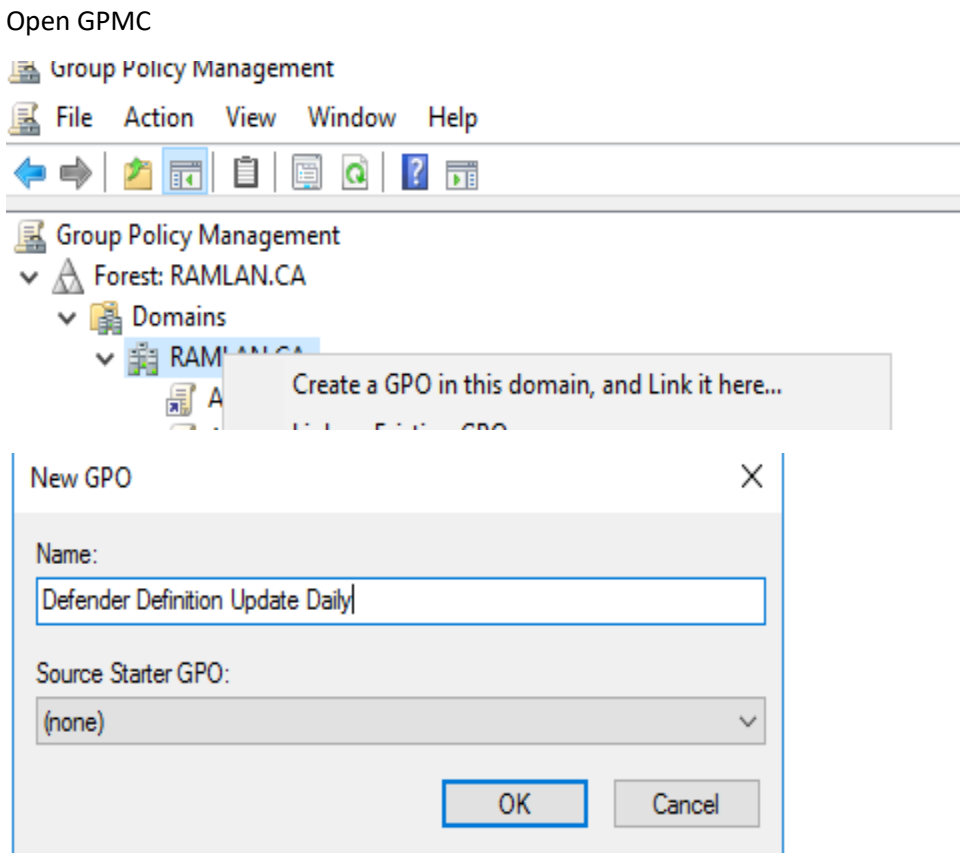

Edit the GPO

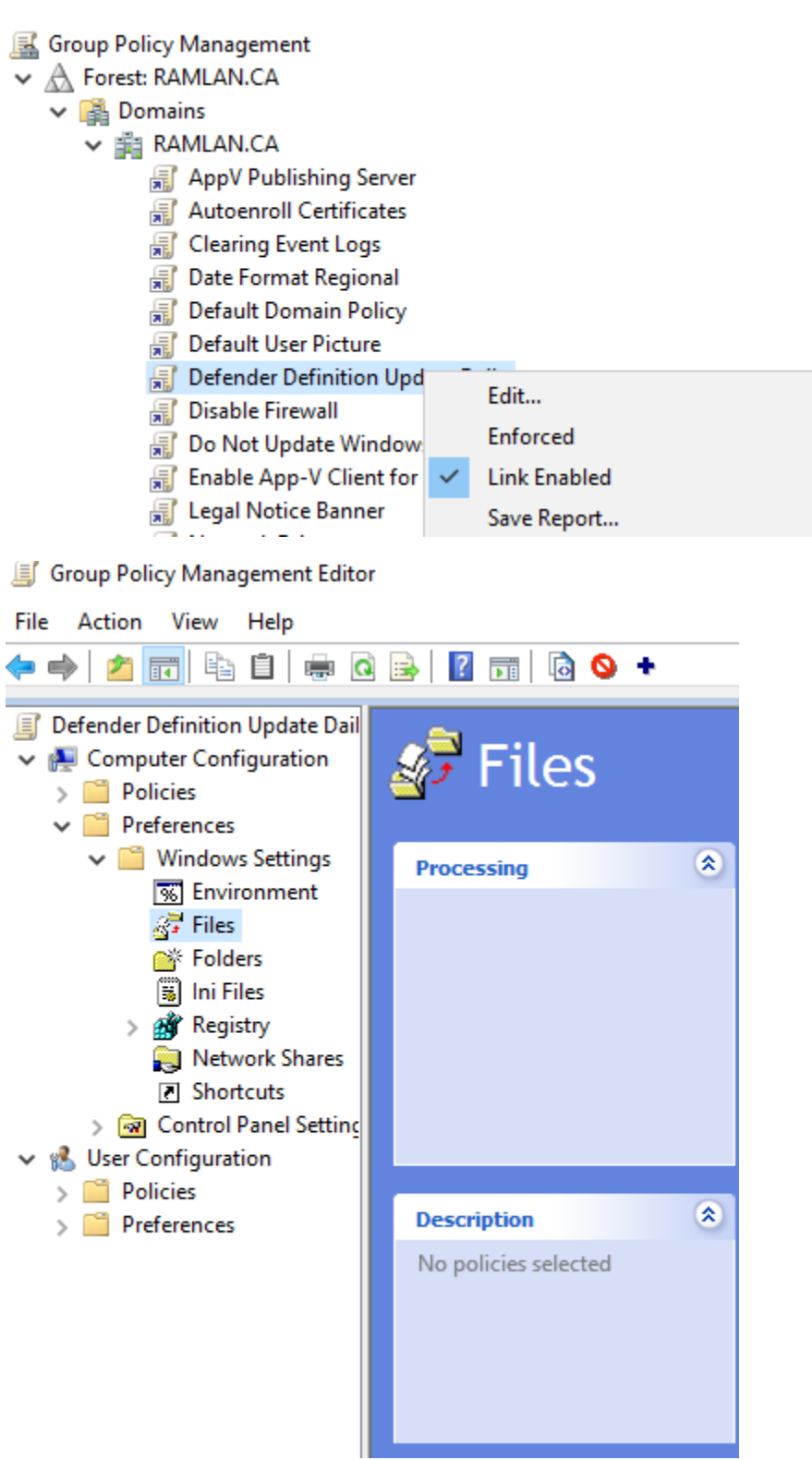

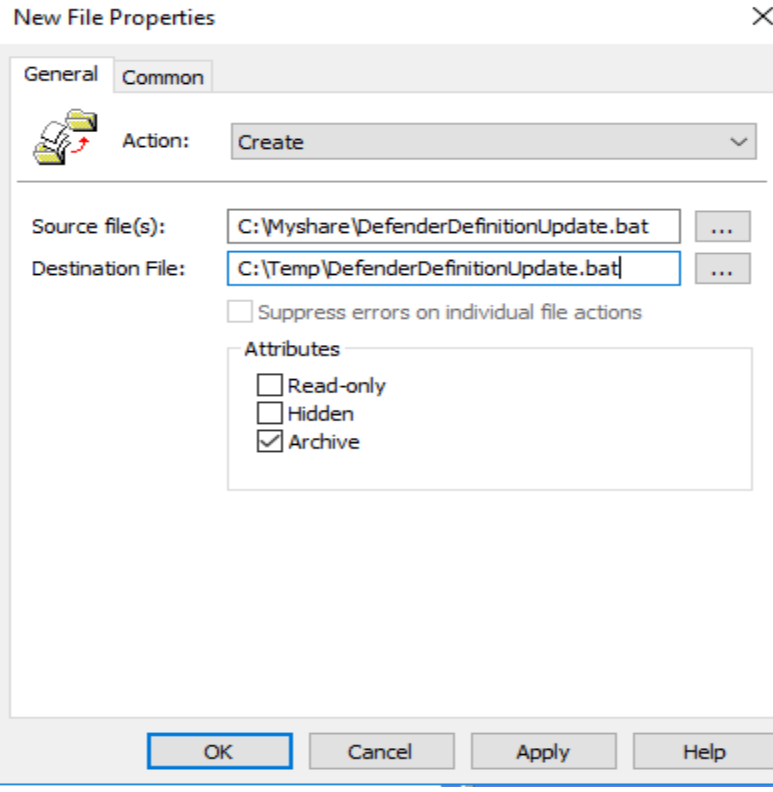

Above will copy the batch file from network share to local system C:\Temp folder

Now we will create a scheduled task using GPO

k.

**COLOR** 

**Sec** 

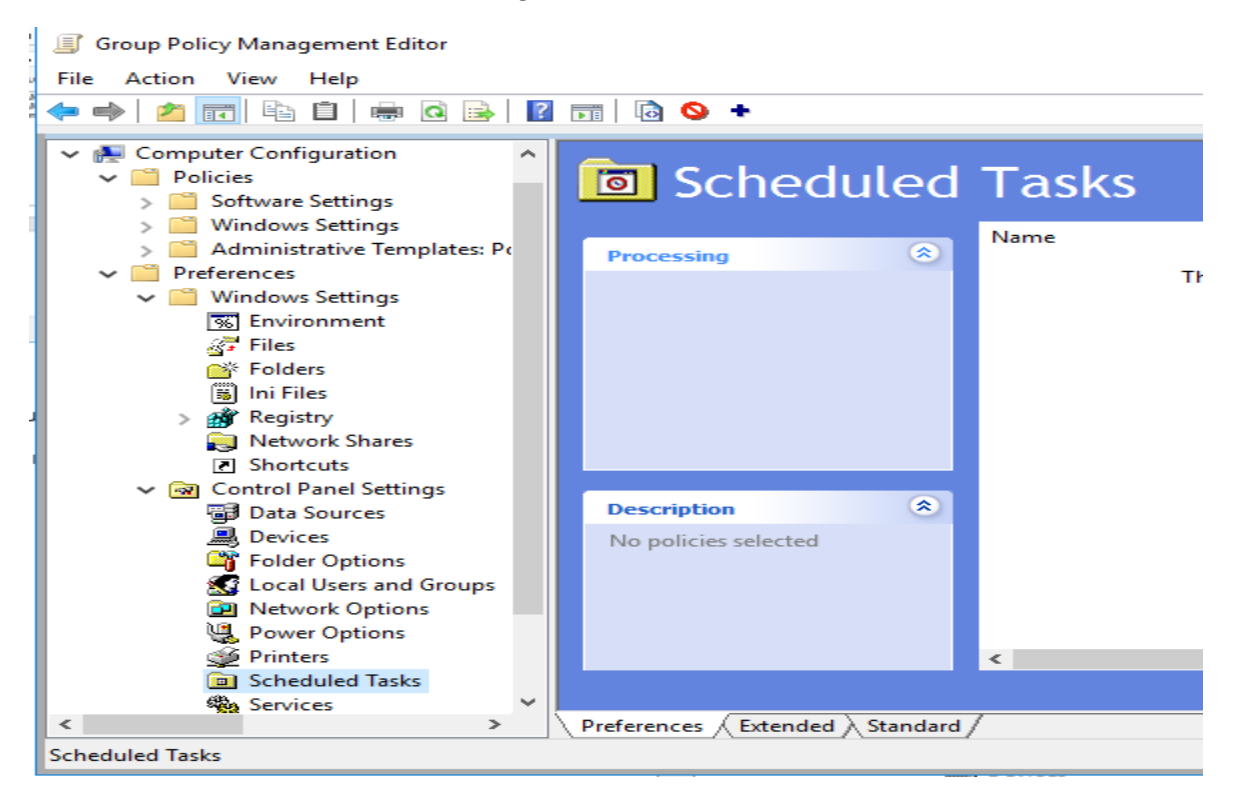

New Task (At least Windows 7) Properties

 $\boxed{\triangle}$  Enabled

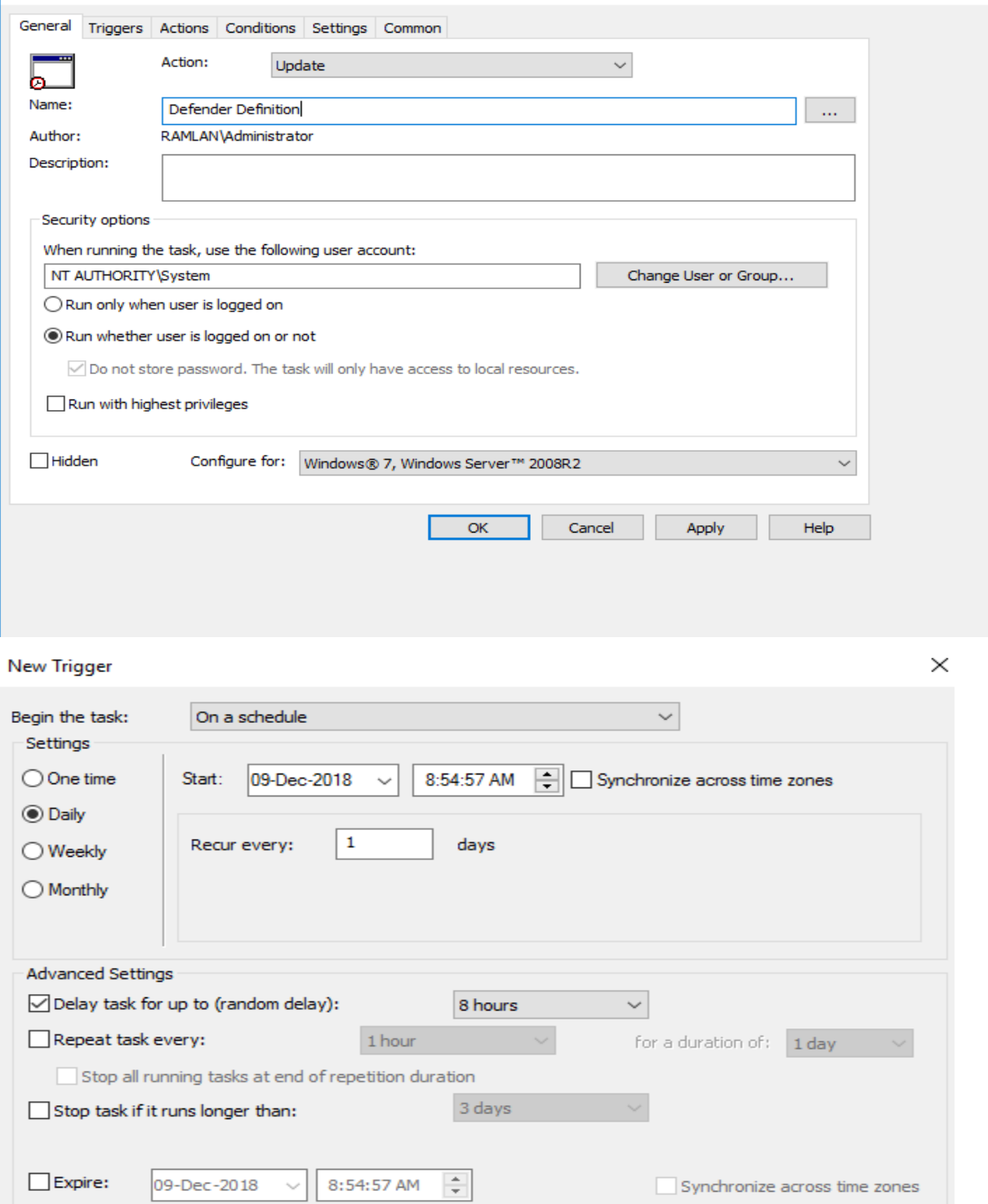

 $OK$ 

Cancel

 $\times$ 

## **New Action**

Any connection

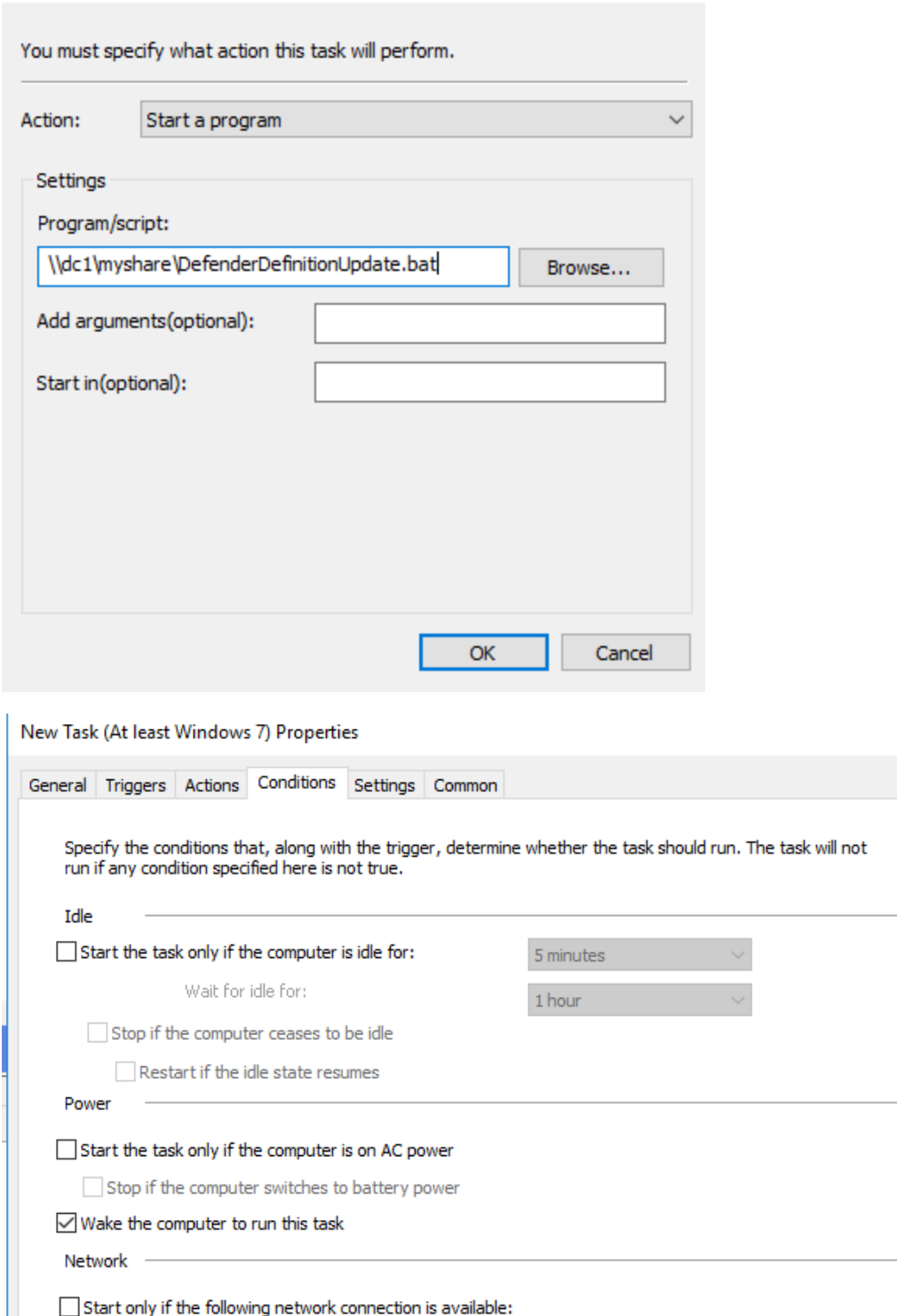

 $\overline{\mathsf{OK}}$ 

Cancel

Apply

 $He$ 

 $\times$ 

**Defender Definition Properties** 

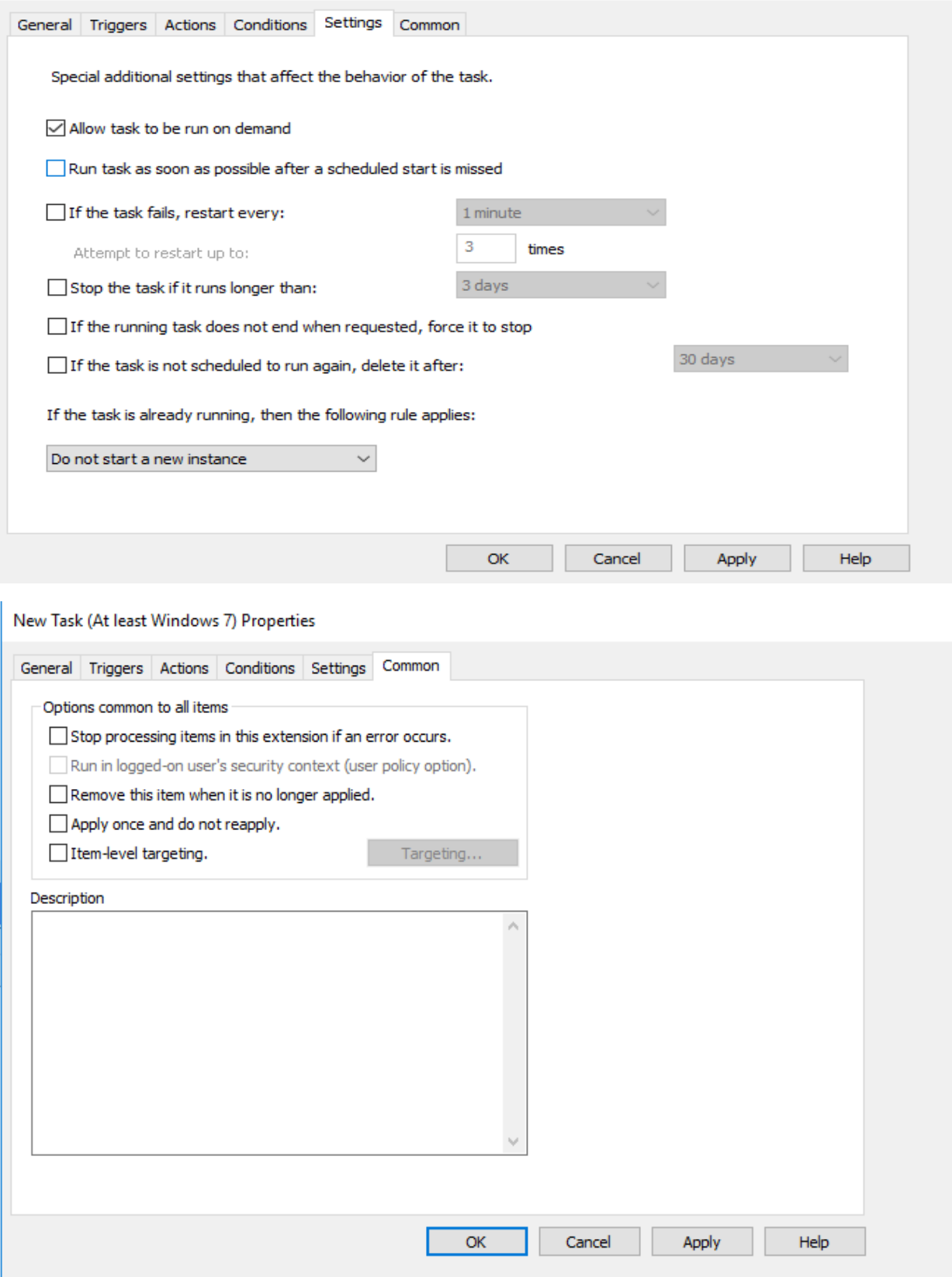

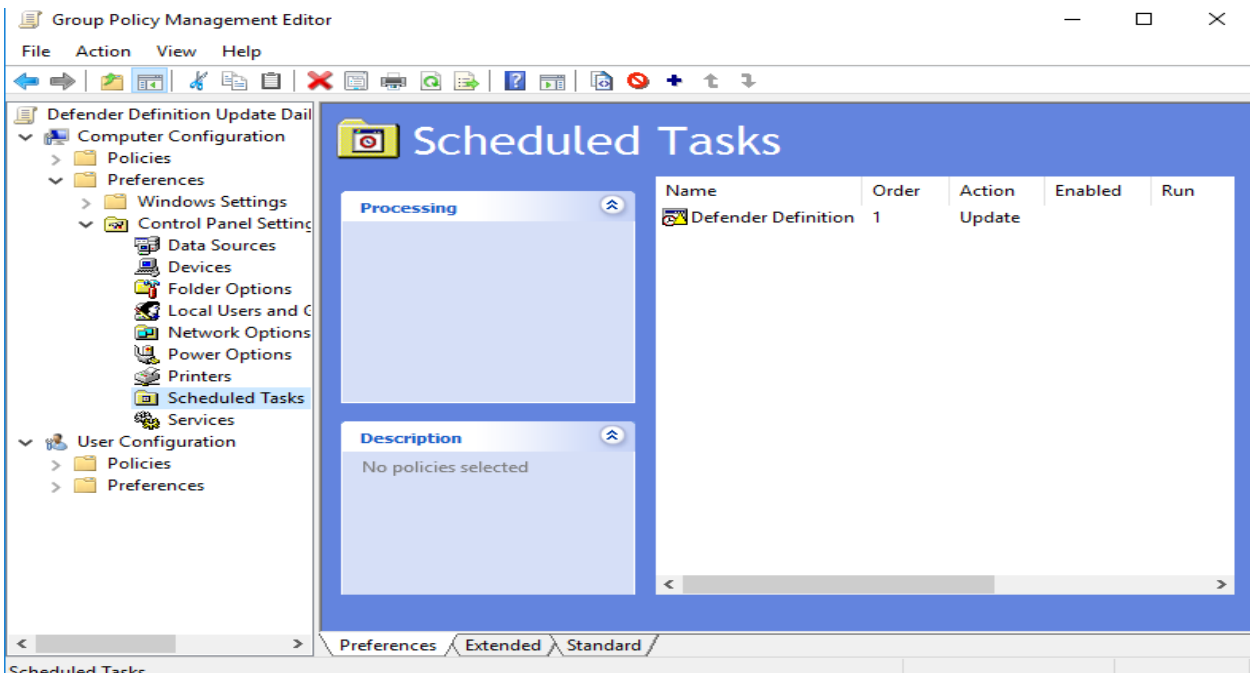

Scheduled Tasks

#### Computer Configuration (Enabled)

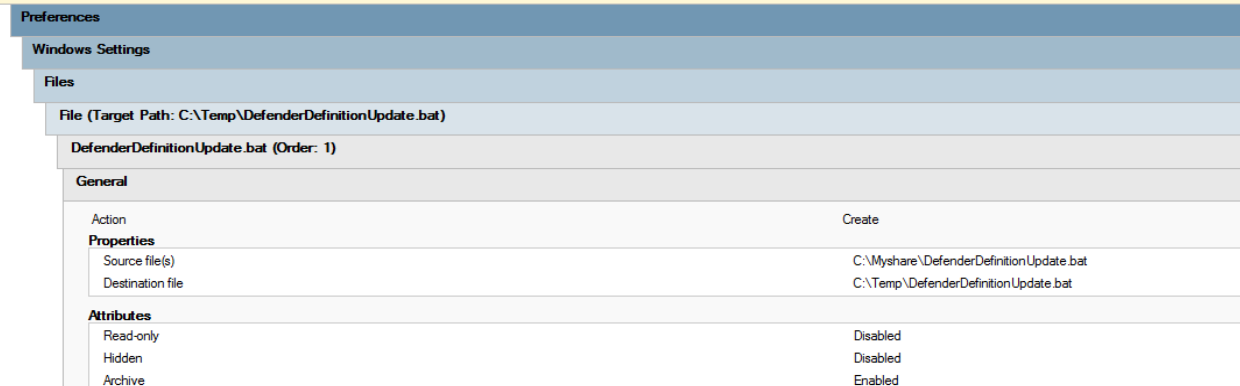

#### $\mathbf{r}$ þ

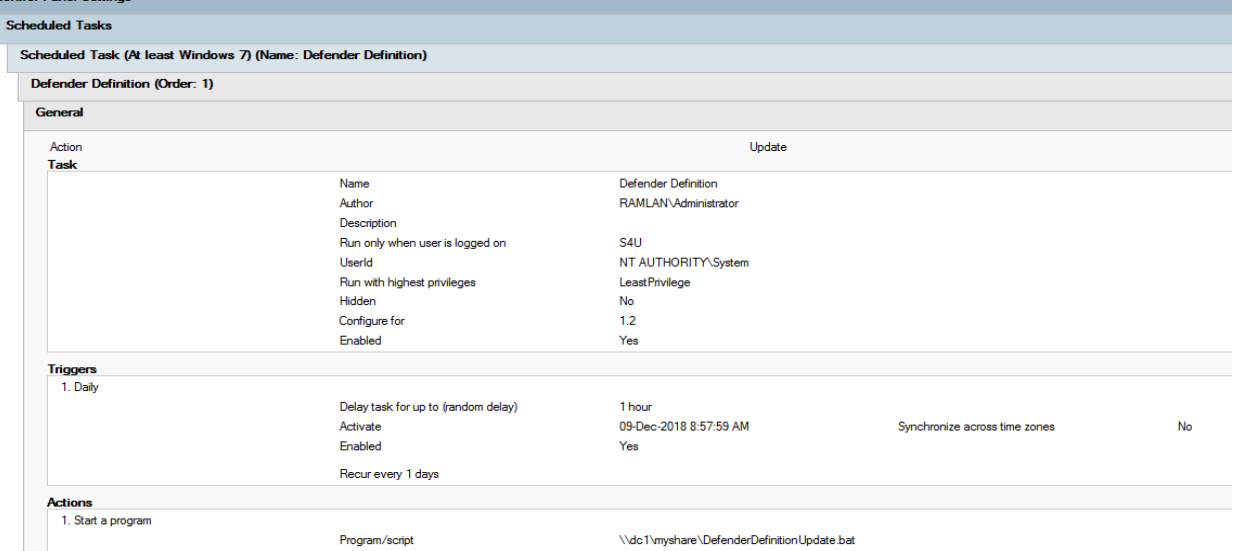

I performed gpupdate /force on a workstation to check, if the task completed successfully. Here is the screen shot.

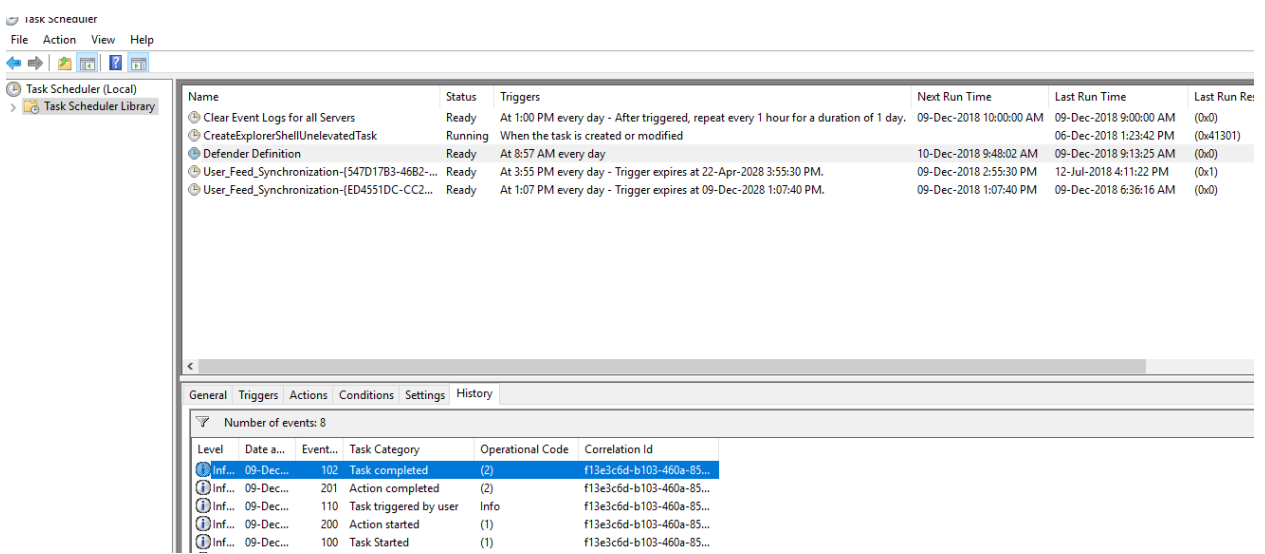

Now the GPO scheduled task will run every 8 hours and update Windows Defender Definition daily without any user input.

Thanks

**Ram Lan 9 th Dec 2018**